# **Web Manual: Divisions Website**

January 2023

# **Divisions Website Manual Contents**

|                     | Support                                                                | 4  |
|---------------------|------------------------------------------------------------------------|----|
|                     | Log in and Access the Grey Admin Menu                                  | 4  |
| User Management     |                                                                        |    |
|                     | Create a Division Member - Option 1: if you are logged out             | 5  |
|                     | Create a Division Member - Option 2: if you are logged in              | 6  |
|                     | To export your Members List                                            | 6  |
|                     | To approve Student's/Resident's/Physician's application                | 6  |
|                     | To review Student's/Resident's/Physician's application before approval | 7  |
|                     | To prevent Student/or Resident to join your Division                   | 8  |
|                     | Edit a Member Account and Membership                                   | 8  |
|                     | Remove a Member from a Division                                        | 13 |
|                     | How a Member can join your Division                                    | 14 |
|                     | Activate a User Account                                                | 14 |
|                     | Create a Division Administrator Account                                | 15 |
|                     | Remove a Division Administrator Account                                | 17 |
|                     | Send a Password Reset                                                  | 18 |
|                     | Provide a Member with a new Password                                   | 18 |
|                     | Change "Primary Division" for a Member                                 | 20 |
|                     | When a Member leaves your Division                                     | 21 |
|                     | Unblock a User (or re-activate a User Account)                         | 22 |
| Content Management2 |                                                                        |    |
|                     | Overview                                                               | 23 |
|                     | Find a Specific Piece of Content                                       | 23 |
|                     | Create a New Piece of Content                                          | 25 |
|                     | Fixing a Fully Expanded Navigation List                                | 28 |
|                     | Edit a Piece of Content                                                | 31 |
|                     | Editing the sidebar                                                    | 32 |

| ivision-Specific Menu Management             |    |
|----------------------------------------------|----|
| Pivision-Specific Media Management           |    |
|                                              |    |
| Alternative Way to Delete a Piece of Content | 39 |
| Delete a Piece of Content                    | 38 |
| Alternate Way to Edit a Piece of Content     | 37 |
|                                              |    |
| Content Type: Feature Strips                 | 36 |
| Content Type: Featured Highlights            | 35 |

# **Divisions Website Manual**

# **Support**

Need support with anything related to the divisions website? Contact the Divisions of Family Practice <a href="mailto:divisions@doctorsofbc.ca">divisions@doctorsofbc.ca</a> with your questions or to set up a training session.

# Log in and Access the Grey Admin Menu

Access to grey admin menu is found through the division's home page:

- 1. Navigate to your division's website and click on the orange "Member Login" link.
- 2. Enter your username/or email address and password, then click "Log in":

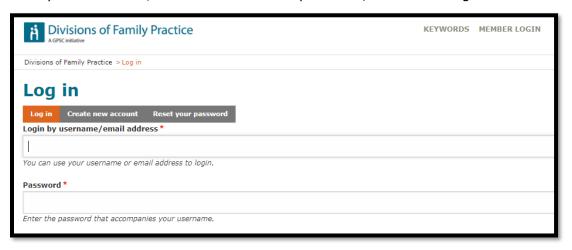

3. If you do not see the grey admin menu above your main header image, as shown below, click on the "Home" link in the orange navigation menu:

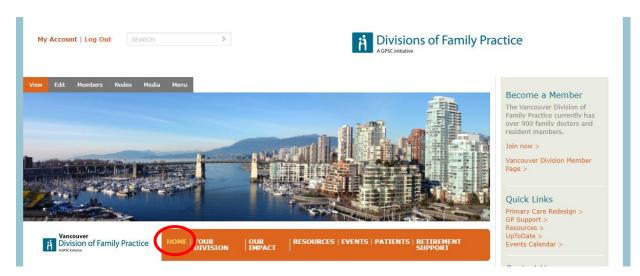

# **User Management**

# Create a Division Member - Option 1: if you are logged out

- 1. If you are logged out of the Divisions site, go to <a href="https://www.divisionsbc.ca/user/register">https://www.divisionsbc.ca/user/register</a>
- 2. Fill out required fields

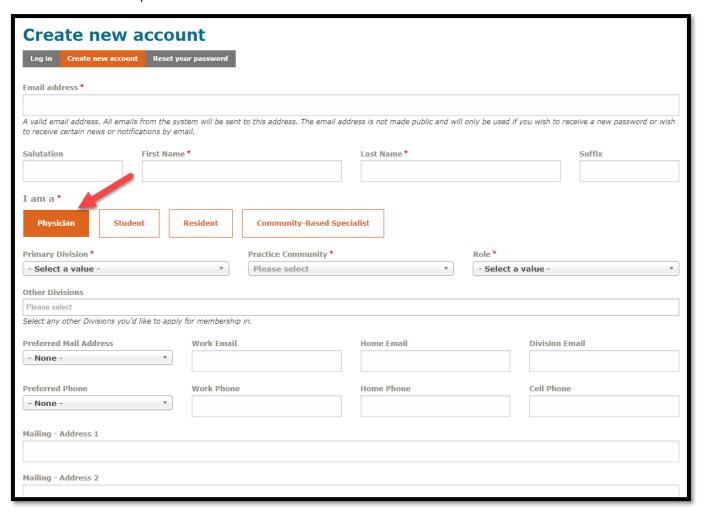

3. Log in, under "Membership request" you can approve the new user account. Upon approval, the user will receive an email notification containing log-in credentials.

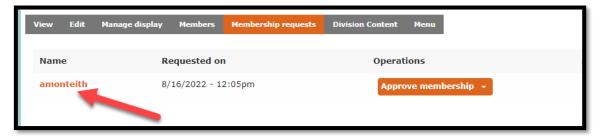

# Create a Division Member - Option 2: if you are logged in

1. If you are logged into the Divisions site, go to "Members", and then click "Add User"

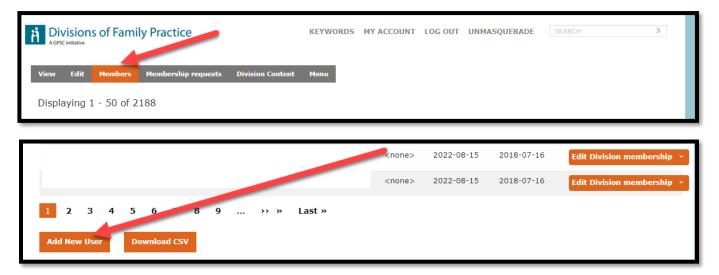

### **To export your Members List**

Under "Members" click "Download CSV"

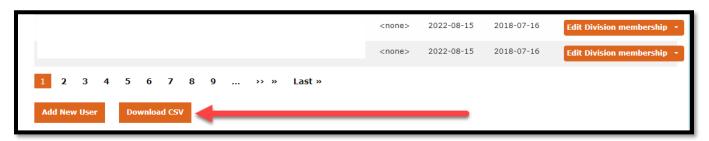

### To approve Student's/Resident's/Physician's application

1. Under your portal, click "Membership requests" to approve or decline applications

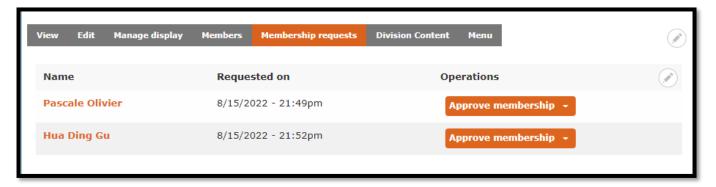

# To review Student's/Resident's/Physician's application before approval

1. Under "Membership requests", click the name of the applicant and you will be able to see the applicant's details

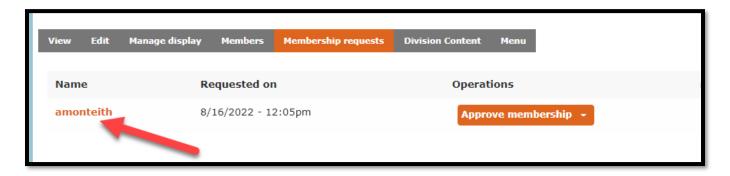

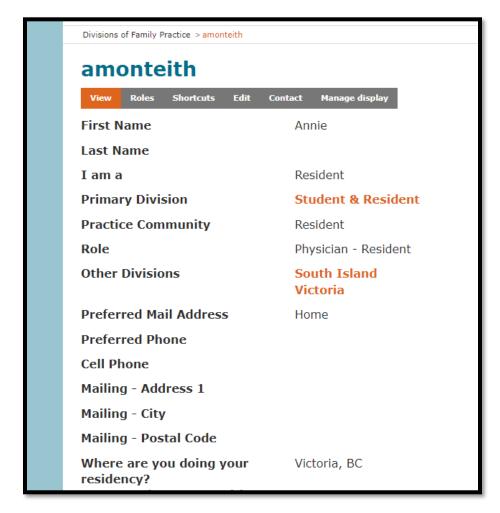

#### To prevent Student/or Resident to join your Division

1. Under your portal, click "Edit"

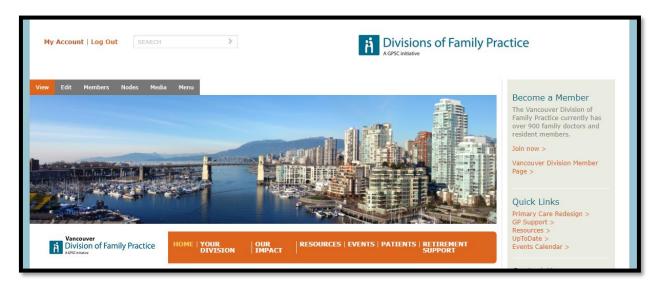

2. Scroll to the bottom and click "Membership Rules". If "Allow Students members" is checked off, please uncheck it: this will prevent Students/Residents to send you a request to join your division.

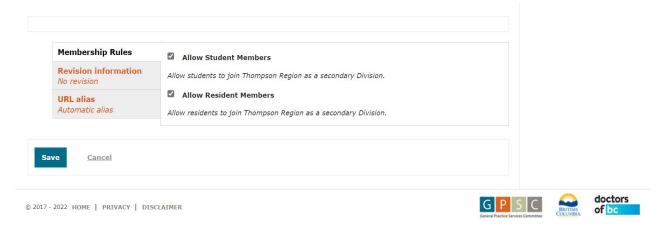

#### **Edit a Member Account and Membership**

- 1. Log in and select "Members" from the grey admin menu
- 2. Locate the user who you wish to edit. In the "Operations" column select "Edit Division membership"

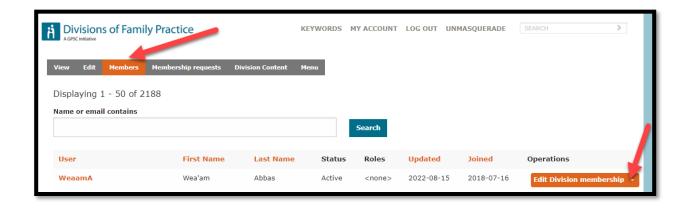

3. You can add info to the "membership" type

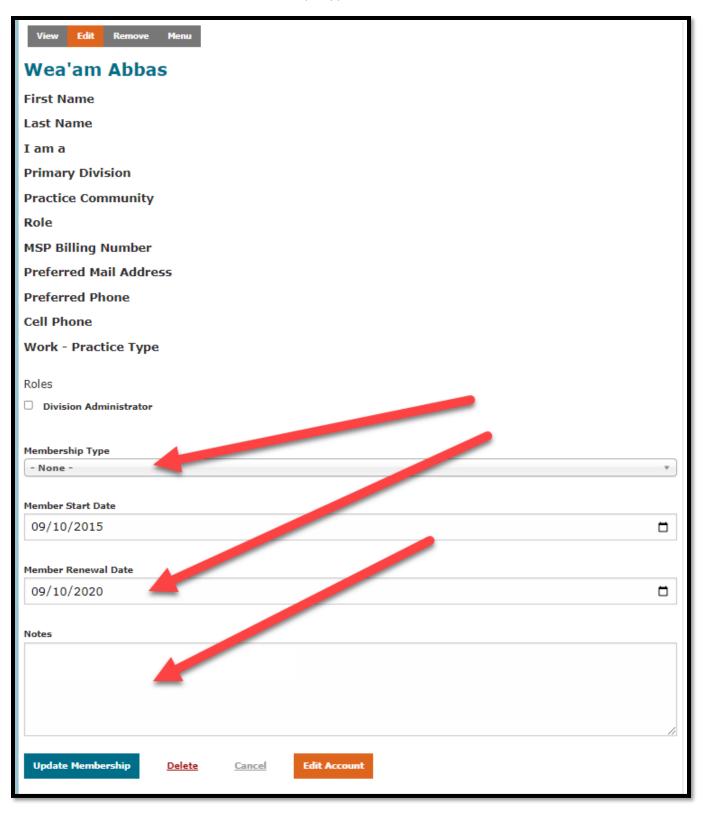

4. To make edits to the user's profile, click "Edit Account" at the bottom of user's profile

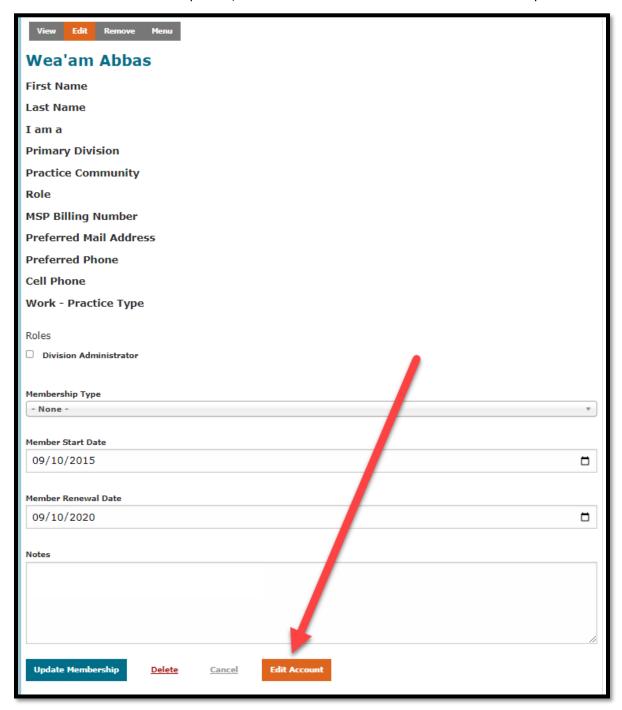

# 5. Click "edit" and update the user's profile

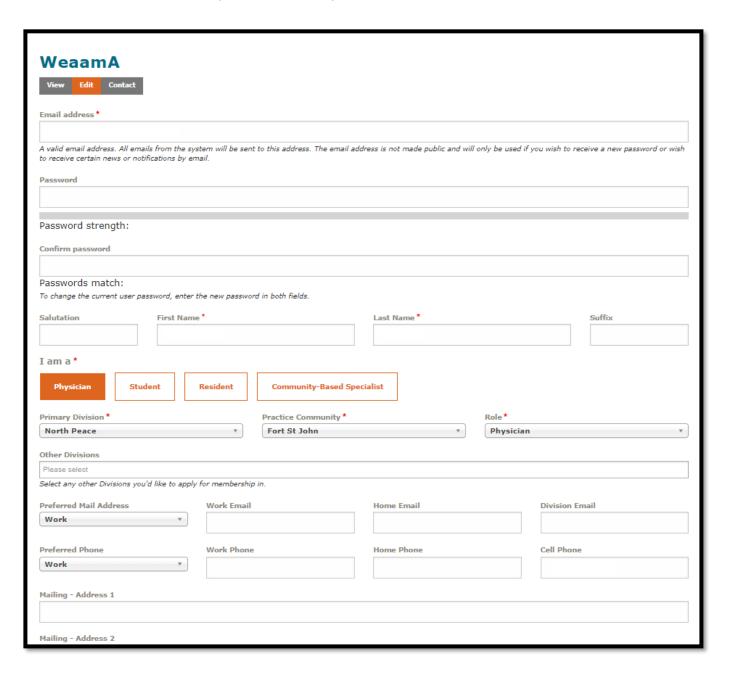

#### **Remove a Member from a Division**

- 1. Log in and select "Members" from the grey admin menu
- 2. Identify the member you wish to remove. In the "Operations" column select "Edit Division membership" and then click "Delete" at the bottom of the user's profile.

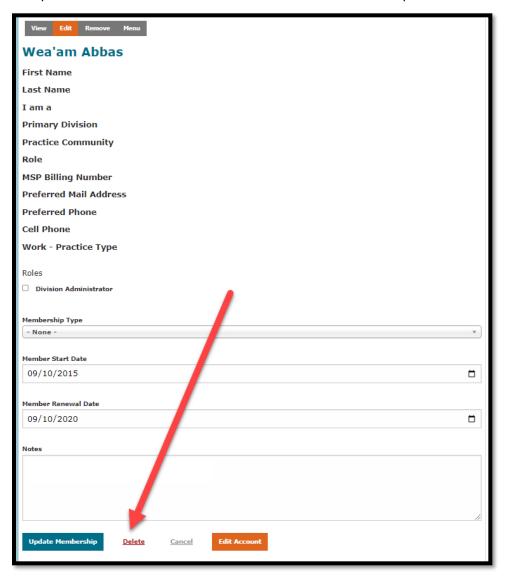

#### How a Member can join your Division

1. Ask the Member to navigate to your division portal and click "Join Division".

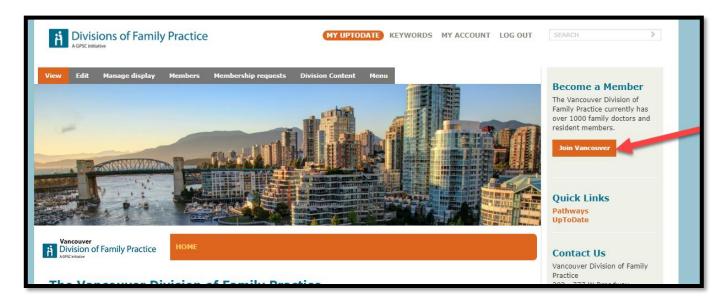

#### **Activate a User Account**

1. All Division Admins will receive a notification email when a new application form is completed. You can "Approve" it by clicking the link below.

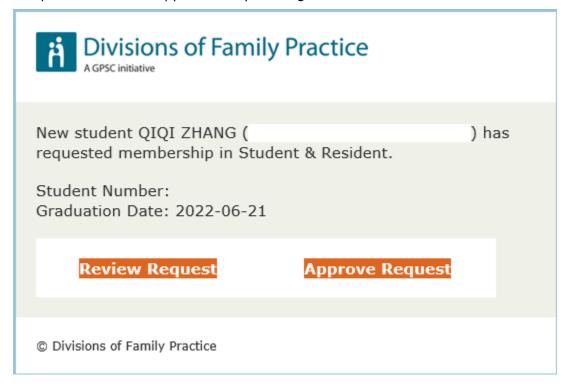

#### **Create a Division Administrator Account**

1. To add a new Division Administrator, go to "Members" and click "Add User"

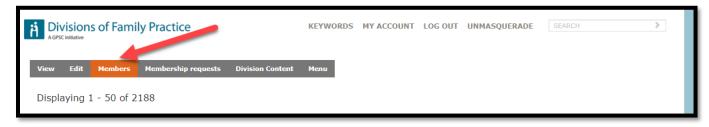

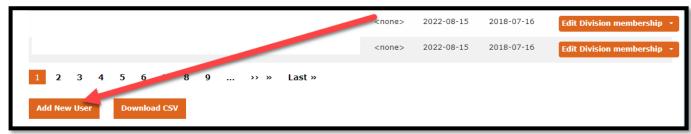

2. Select "STAFF" in the form and approve the account

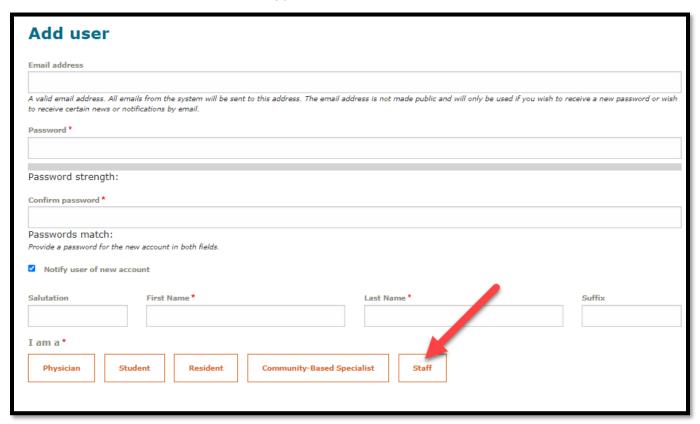

3. Once the account is approved (see page 6), select "Edit Division membership"

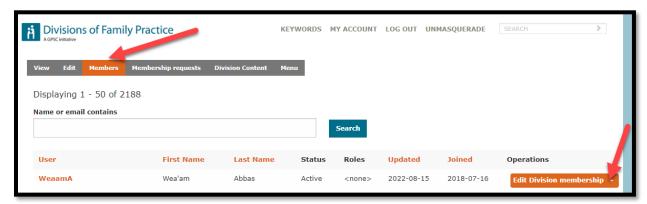

Now check off "Division Administrator", then click "Update membership".

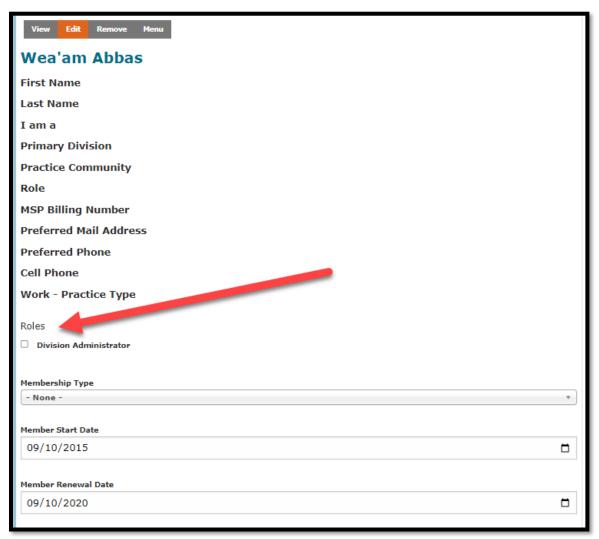

### **Remove a Division Administrator Account**

To remove a Division Administrator, just uncheck Division Administrator.

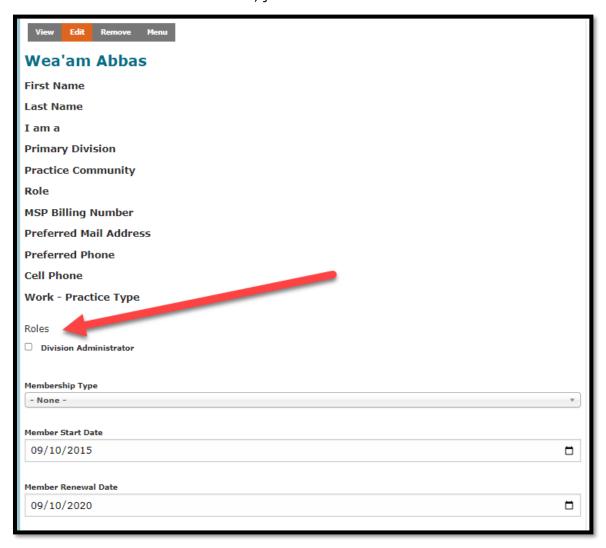

#### Send a Password Reset

If the user needs help triggering a password reset email, you can enter their username/or email address on the "Reset your password" page to trigger it for them.

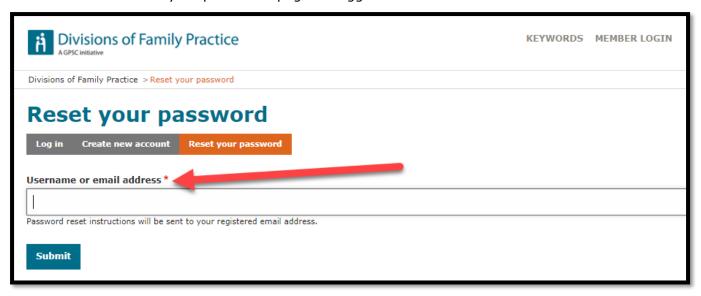

#### **Provide a Member with a new Password**

- 1. Log in and select "Members" from the grey admin menu
- 2. Locate the user who you wish to edit. In the "Operations" column select "Edit Division membership"

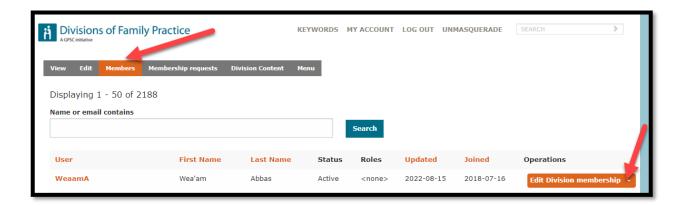

3. click "Edit Account" at the bottom of user's profile

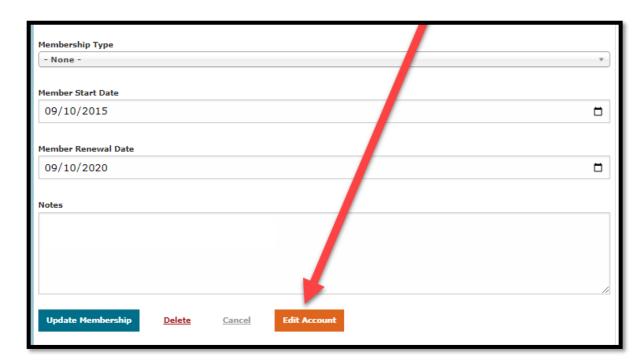

4. Click "edit" and type a new password to share it with the user

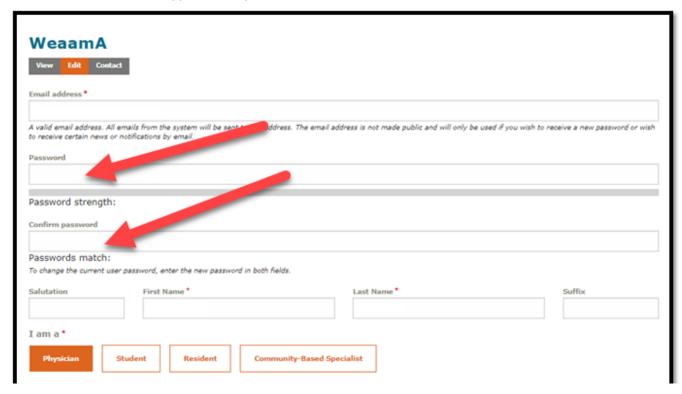

# **Change "Primary Division" for a Member**

1. Go to "Members" and select "Edit Division membership"

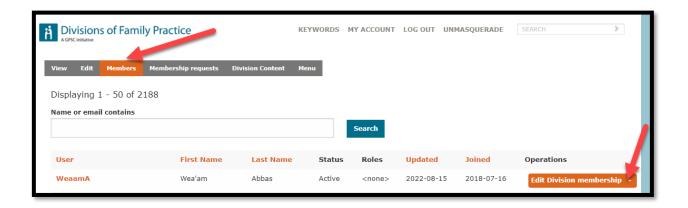

2. then click "Edit Account" at the bottom of user's profile

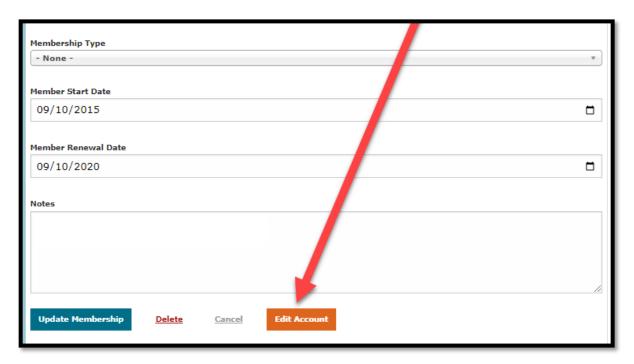

3. Under "Primary Divisions", change it to your Division

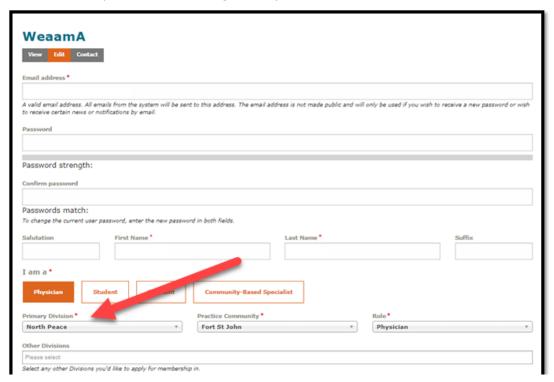

# When a Member leaves your Division

1. All Division Admins will receive a notification email when a member leaves your division

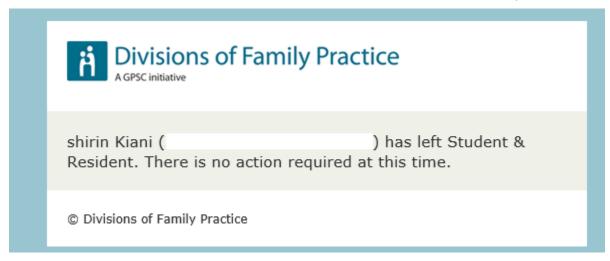

# **Unblock a User (or re-activate a User Account)**

- 1. Go to <a href="https://divisionsbc.ca/admin/people">https://divisionsbc.ca/admin/people</a> and search for the user
- 2. Once you find it, click on the "Actions" dropdown menu and select "Unblock the selected user"

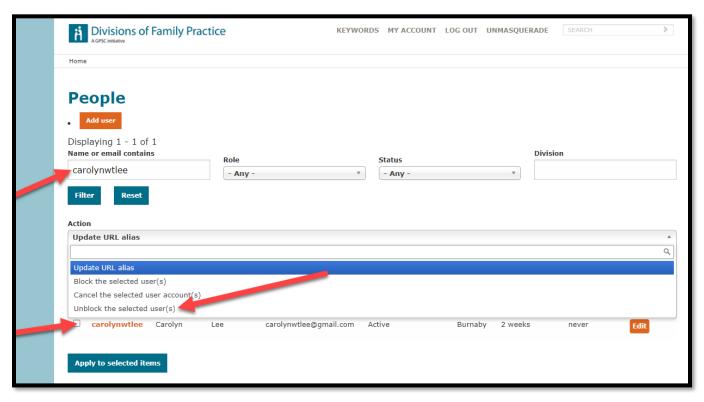

#### **Content Management**

#### **Overview**

Drupal is a Content Management System that uses a system of "nodes" to classify similar content together. Content can also be organized using a system called "taxonomy" – a hierarchical relationship of terms that can be used to tag content for easier sorting or filtering later. Taxonomies are made up of Taxonomy Terms which are segregated into Taxonomy Vocabularies. This taxonomy system drives the "Keywords" page on the Divisions of Family Practice website.

It is important to note when working with Content that content on the website is modified in an actively used system. Changes made to content appear immediately on the website right away. It is advisable not to save a page halfway through editing as the half-completed page will be shown to users until the full page is finished and saved again. Furthermore, there is no history system for content in the website. Once changes are saved, the only way to un-do changes is to manually recreate the old version.

#### **Find a Specific Piece of Content**

- 1. Navigate to <a href="https://www.divisionsbc.ca">https://www.divisionsbc.ca</a>
- 2. Navigate to the Division where you are an administrator and login

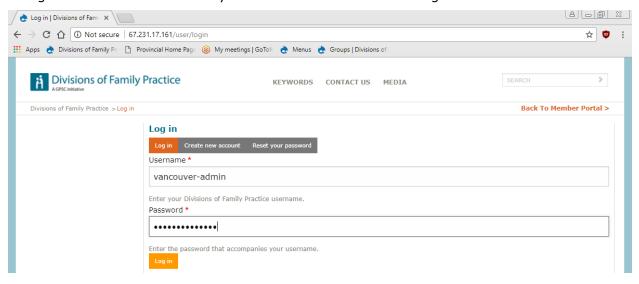

3. Using the grey navigation bar select the "Division Content" link

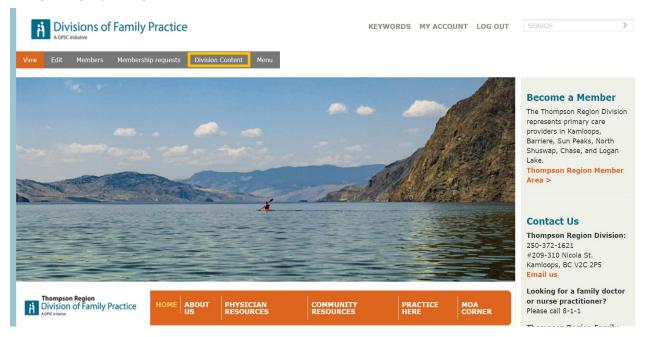

4. Select either a Published Status, Content Type, or enter part of the Title of a piece of content and click "Apply" to search for it

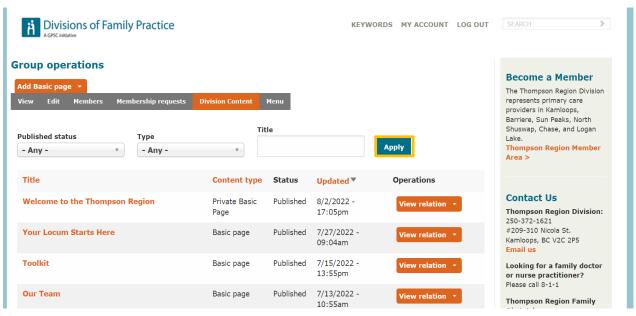

#### **Create a New Piece of Content**

- 1. Navigate to <a href="https://www.divisionsbc.ca">https://www.divisionsbc.ca</a>
- 2. Navigate to the Division where you are an administrator and login

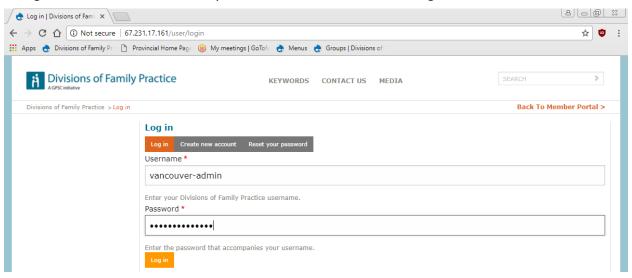

3. Using the grey navigation bar select the "Division Content" link

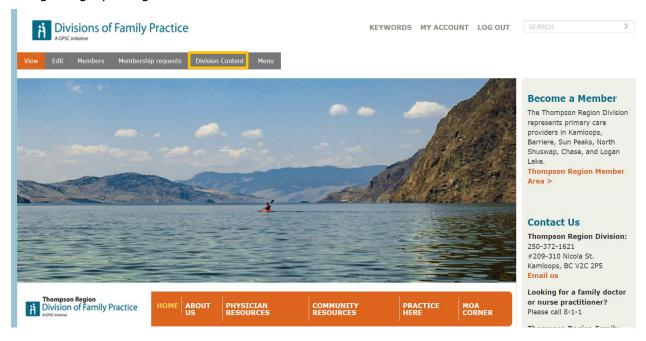

4. In the "Group Operations" dropdown menu the user will select the "Add Basic Page" option

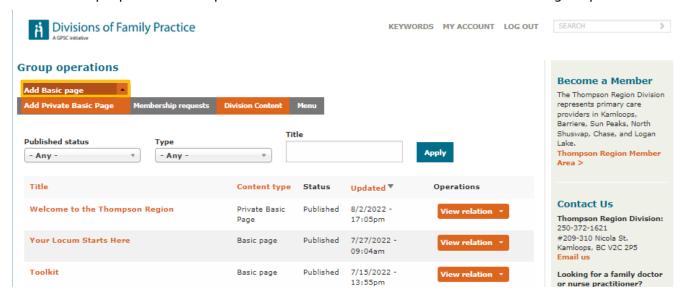

5. Fill out all required fields with the specific content for the new page, check the "Provide a menu link" checkbox, select where you want the new page to be situated within the sites menu, the "weight" field determines on where the link sits in the navigation hierarchy, then click "Save"

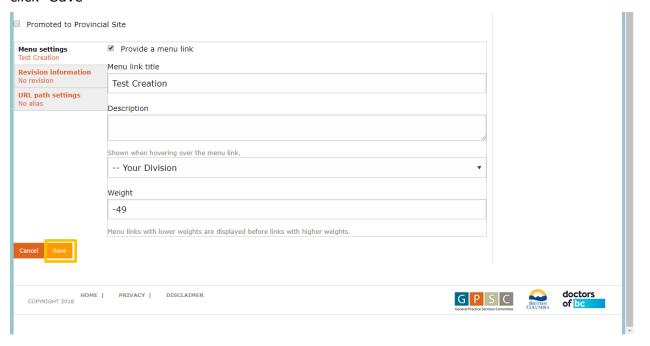

6. The last step is to ensure that the "URL alias" is pointing to the correct location. Make sure to follow a URL structure if the new page will be a subpage to another page. (ex: you are creating a new page within the division's "About" page; URL structure should follow divisionsbc.ca/thompson-region/about/\*new-page-title\*)

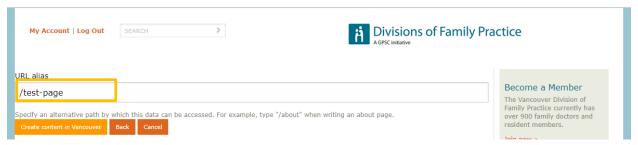

7. Click "Add new content item to Division"

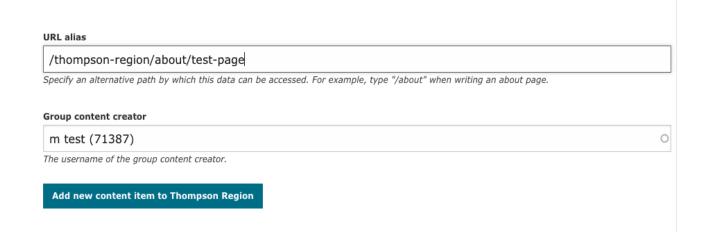

#### **Fixing a Fully Expanded Navigation List**

If after <u>creating a new piece of content</u> and you are presented with a fully expanded navigation on the left of the page like so:

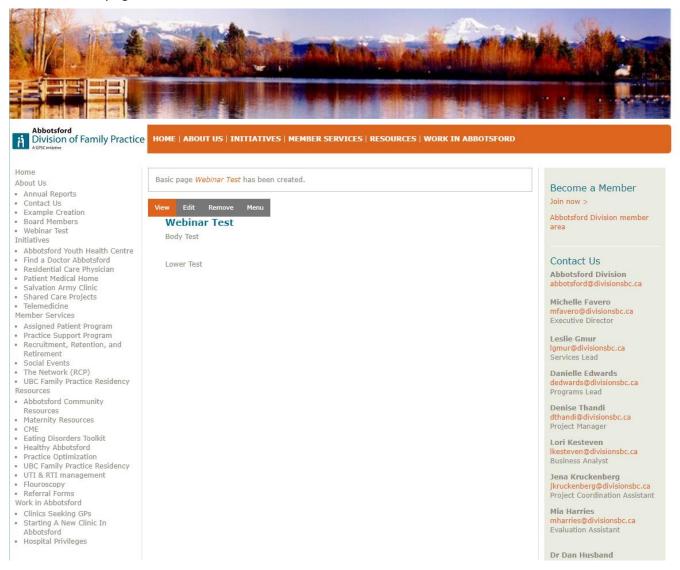

 To tidy your navigation, start by copying the URL hierarchy from the address bar of your browser

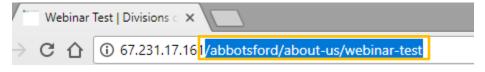

2. Then select the "Menu" button in the grey navigation bar on the page you just created

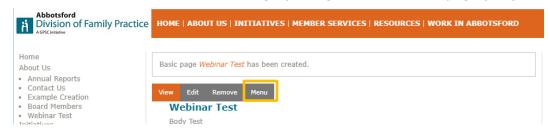

3. Find the page you just created in the list and in the operations tab select the "Edit" button from the dropdown

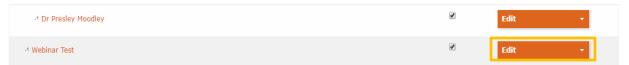

4. On the "Link Edit Page" in the "Link" field paste the URL hierarchy you copied from the page we just created

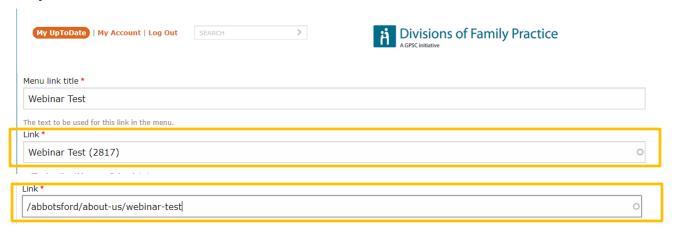

5. Click the "Save" button at the end of the page

Link weight among links in the same menu at the same depth. In the menu, the links with high weight will sink and links with a low weight will be positioned nearer the top.

Save Delete Cancel

6. Navigate back to the page we created - voila

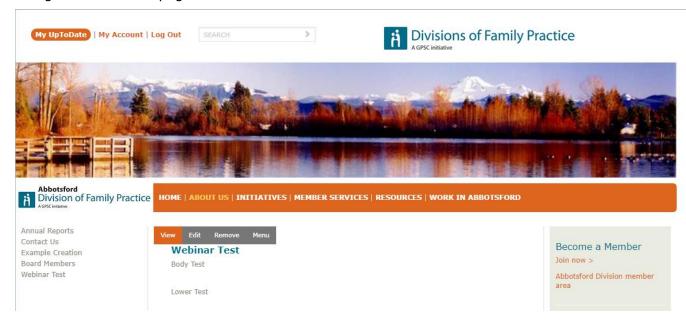

#### **Edit a Piece of Content**

- 1. Navigate to <a href="https://www.divisionsbc.ca">https://www.divisionsbc.ca</a>
- 2. Navigate to the Division where you are an administrator and login

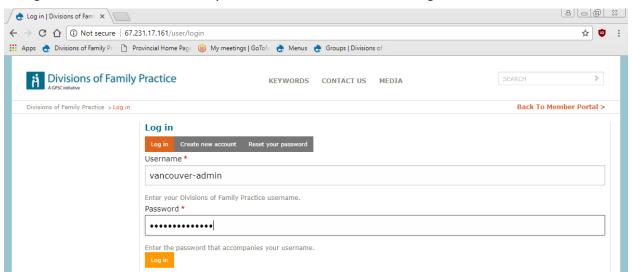

3. Using the grey navigation bar select the "Division Content" link

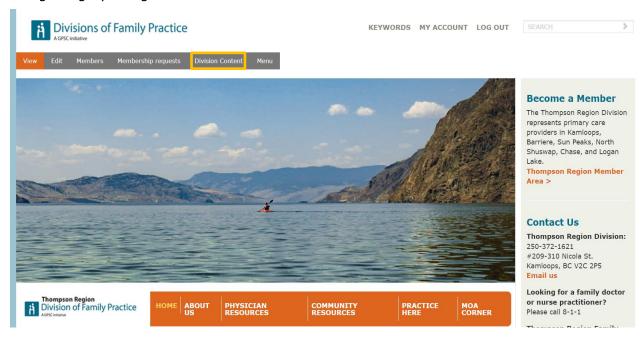

4. Find the piece of content you would like to edit and select "Edit node" from the dropdown in the "Operations" column

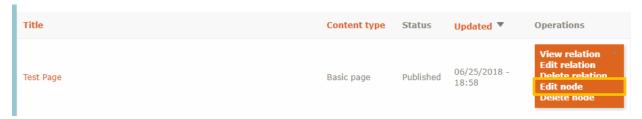

5. Edit the "node" as desired and click "Save"

# **Editing the sidebar**

Edit the sidebar by clicking the "Edit" button on the home page. The coloured boxes below show where to edit different areas of the sidebar.

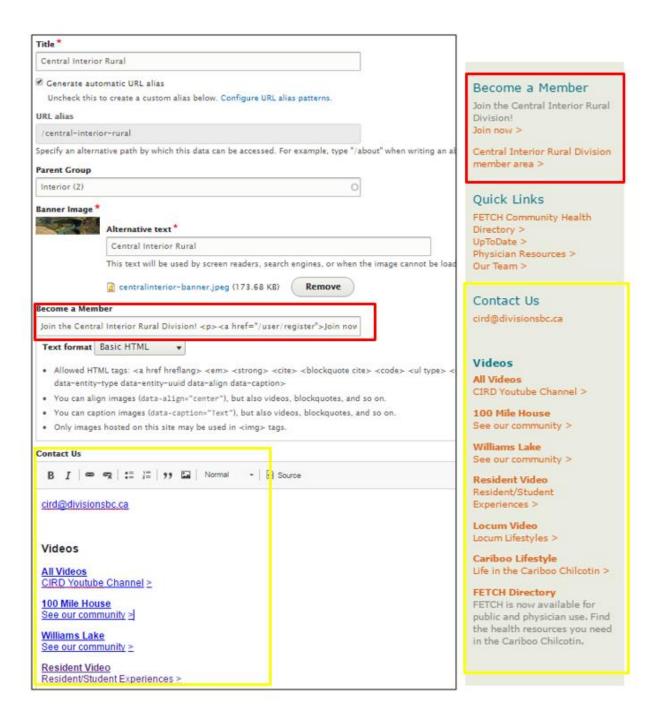

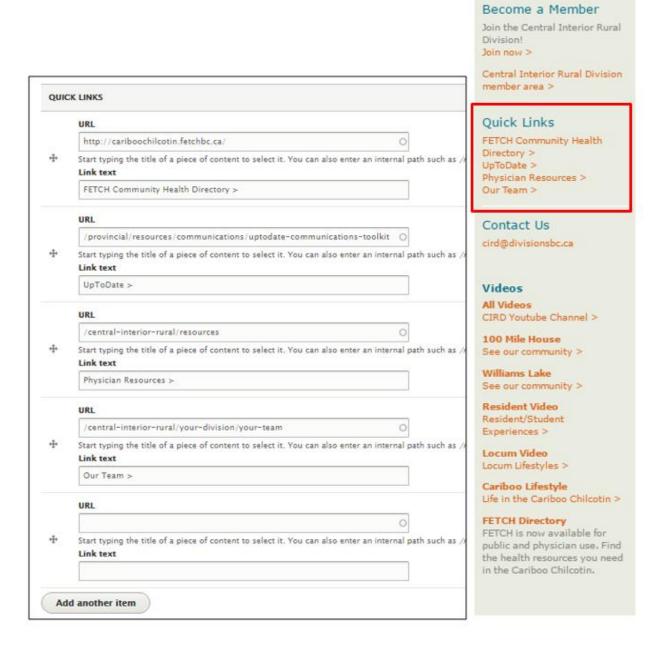

# **Content Type: Featured Highlights**

Featured Highlights are hyperlinked boxes displaying an image above a line of text. Three Featured Highlights fit horizontally on a full-width screen. Because Divisionsbc.ca is a responsive site, Featured Highlights display vertically when viewed on a narrow screen or mobile device.

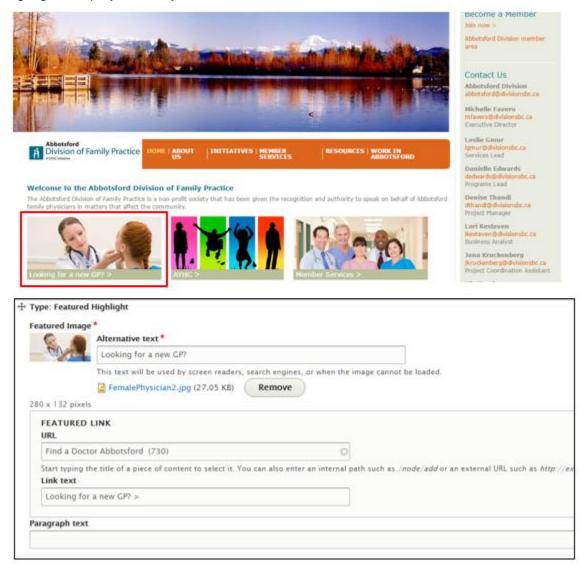

### **Content Type: Feature Strips**

Feature Strips are hyperlinked boxes displaying a headline, intro sentence, and image. They fill the full width of the page.

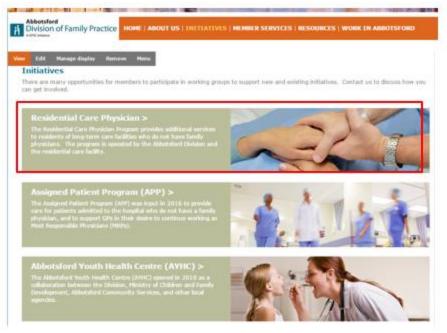

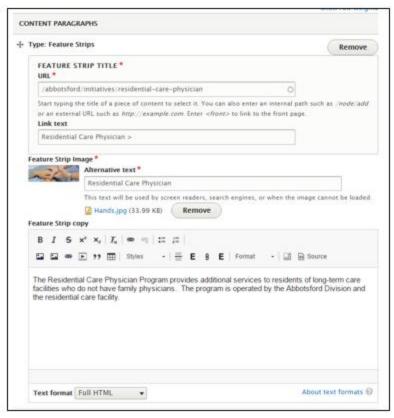

#### **Alternate Way to Edit a Piece of Content**

- 1. Navigate to <a href="https://www.divisionsbc.ca">https://www.divisionsbc.ca</a>
- 2. Navigate to the Division where you are an administrator and login

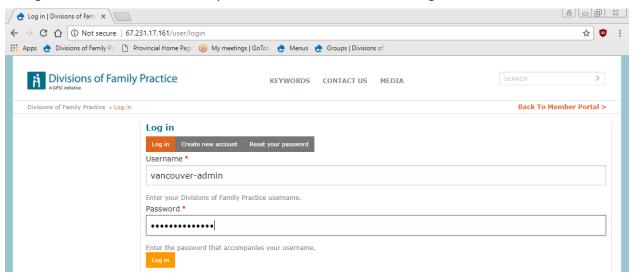

3. Navigate to the page that you wish to edit, select the "Edit" link within the grey navigation bar

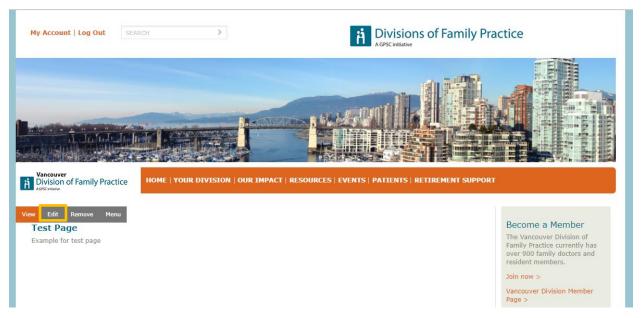

4. Make all sufficient changes and click "Save" when you are happy with the changes

#### **Delete a Piece of Content**

- 1. Navigate to <a href="https://www.divisionsbc.ca">https://www.divisionsbc.ca</a>
- 2. Navigate to the Division where you are an administrator and login

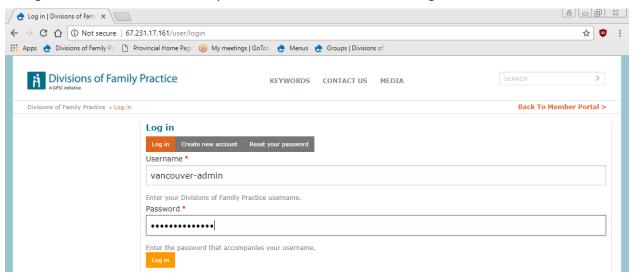

3. Using the grey navigation bar select the "Division Content" link

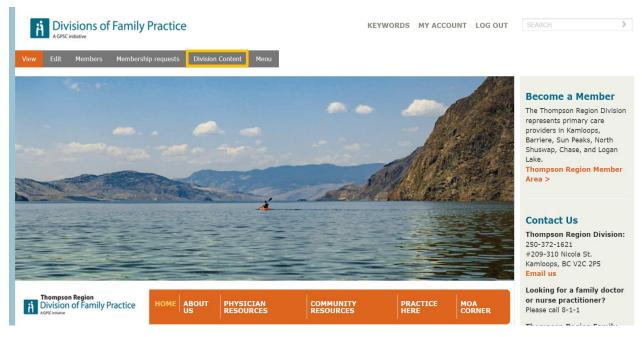

4. Find the piece of content you would like to delete and select "Delete node" from the dropdown in the "Operations" column

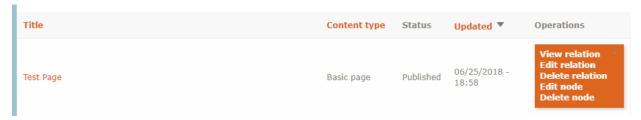

5. Confirm your action by clicking the "Delete"

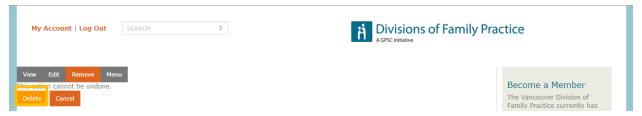

# **Alternative Way to Delete a Piece of Content**

- 1. Navigate to <a href="https://www.divisionsbc.ca">https://www.divisionsbc.ca</a>
- 2. Navigate to the Division where you are an administrator and login

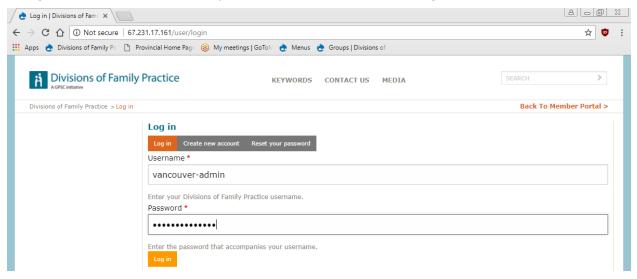

3. Navigate to the page that you wish to edit, select the "Edit" link within the grey navigation bar

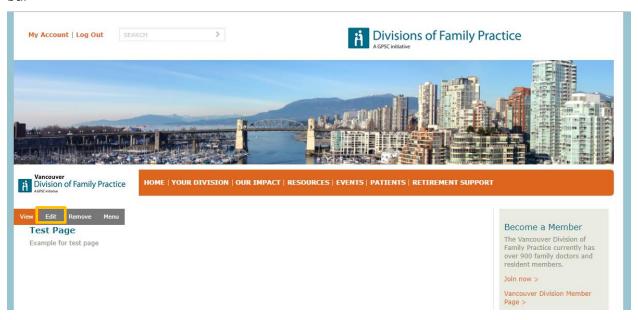

4. Confirm your action by clicking the "Delete"

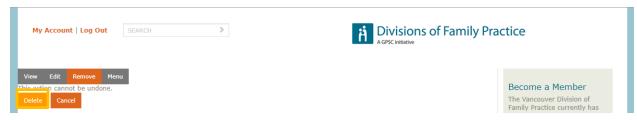

## **Division-Specific Media Management**

The majority of division files can and should be handled through the individual node pages where that content is used. A media manager is available for uploading files outside of other pieces of content.

It is important to note that while files such as photos can be added directly to a page, these files are not guaranteed to show up in the media manager.

- 1. Navigate to <a href="https://www.divisionsbc.ca">https://www.divisionsbc.ca</a>
- 2. Navigate to the Division where you are an administrator and login

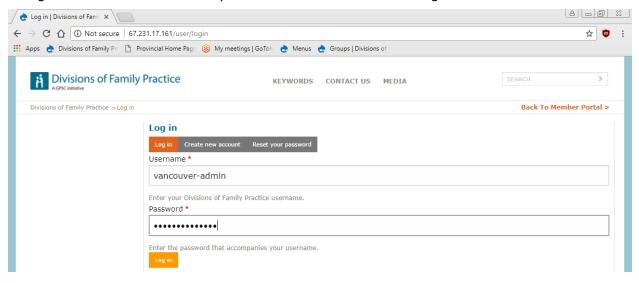

3. To upload media navigate to the page where you want the media to be accessible to the public/private pages and select the "Edit" link in the grey management bar

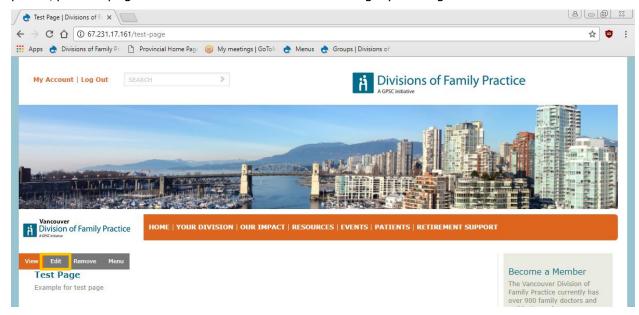

- 4. There are multiple different options you can choose from to upload files
  - a. The first option will allow you to choose files that have already been uploaded, or you can upload new files to the file manager

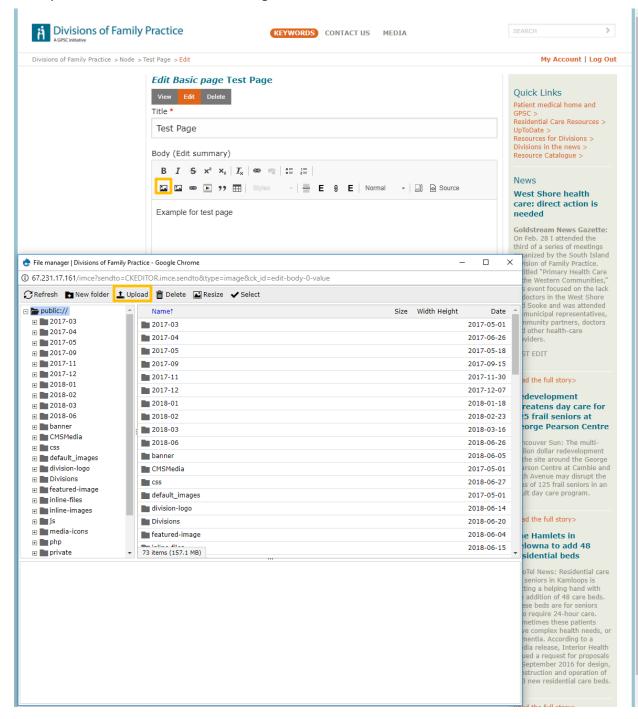

b. The second option allows you to upload an image from your current machine in a straight forward manner, this option allows you to set the alignment of the image, if you need a caption

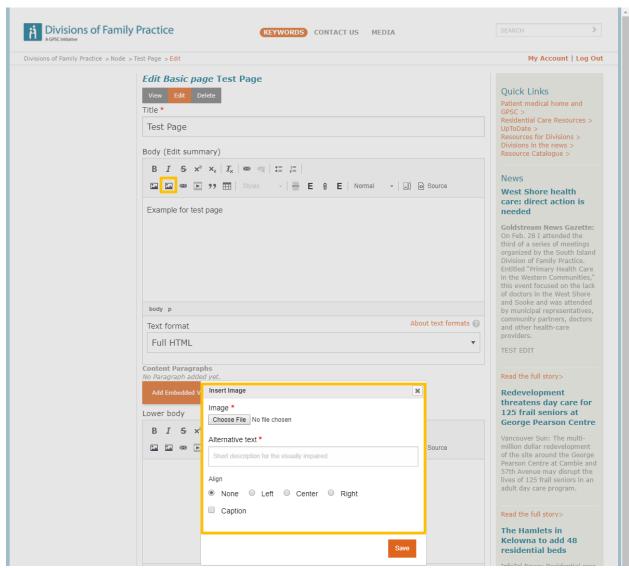

c. The third option allows users to upload files to "links", as the example below doesn't add any text but when the file is selected it's current name is the created link

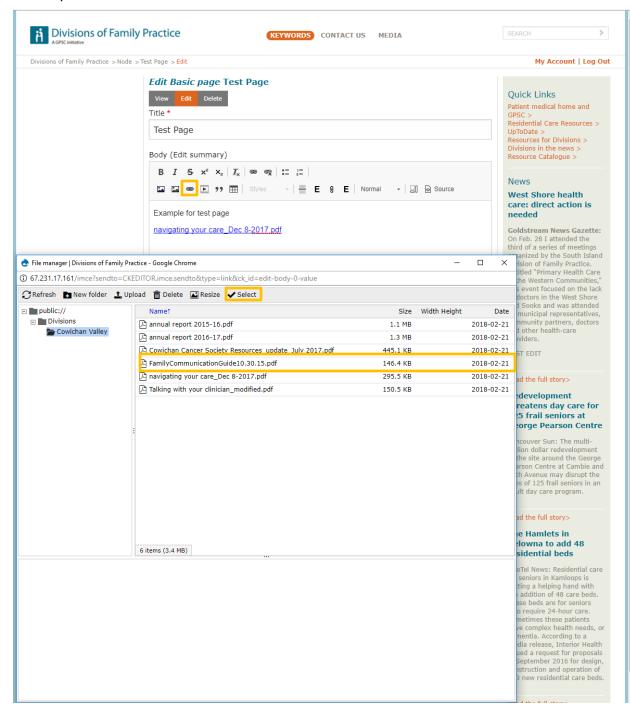

d. The fourth option allows embedding videos into a body of content is done using the "Play box" icon and by adding the link from Vimeo or YouTube to embed

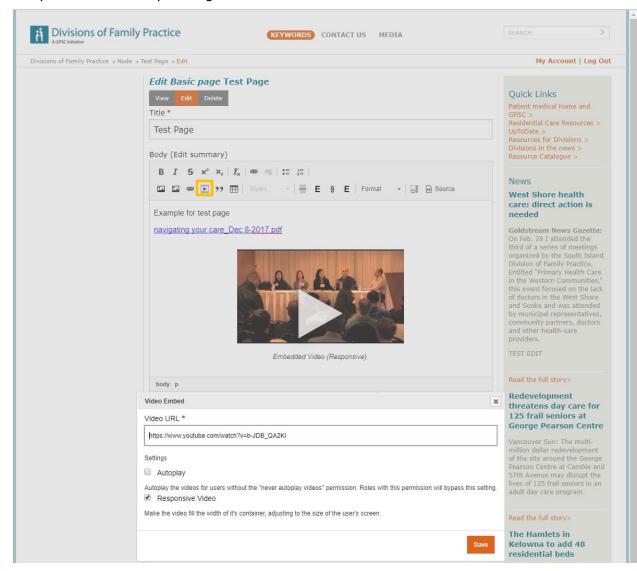

e. The fifth option for file uploading is the "paperclip" icon which will allow you to upload a file just like attaching a file to an email

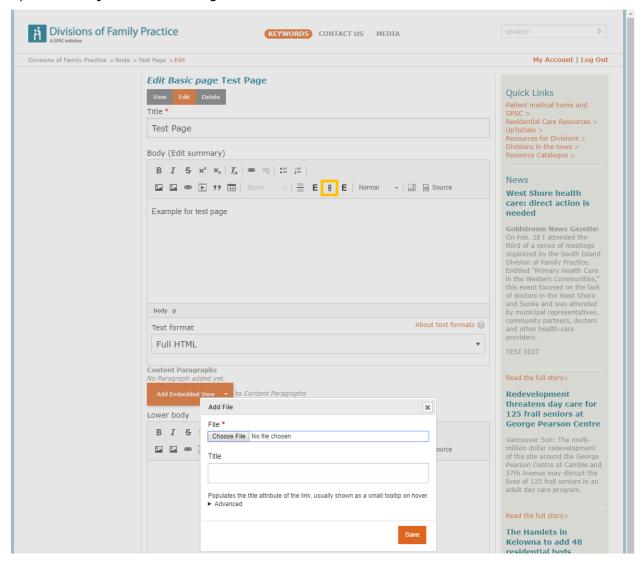

### **Division-Specific Menu Management**

To manage a Division menu outside of an individual piece of content, a separate administration page exists. The menu controlled from this page is both the horizontal menu and the left sidebar menu (which are one and the same). To modify the menu:

- 1. Navigate to <a href="https://www.divisionsbc.ca">https://www.divisionsbc.ca</a>
- 2. Navigate to the Division where you are an administrator and login

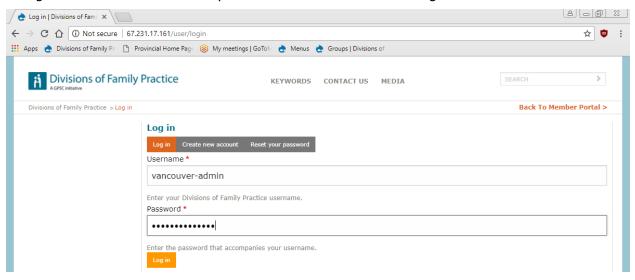

3. Using the "Menu" link from the grey management bar the user gets full access to the menu of the Division

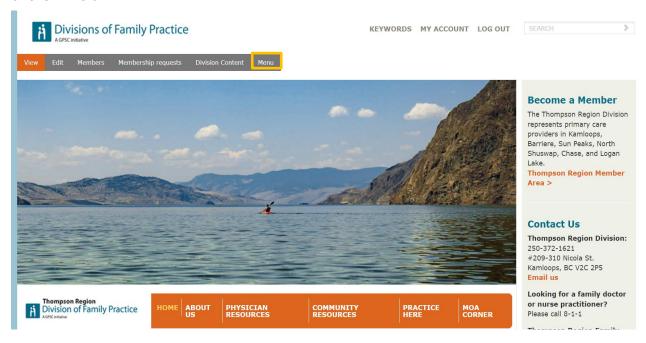

4. Hover over the cross beside the menu item that you wish to rearrange

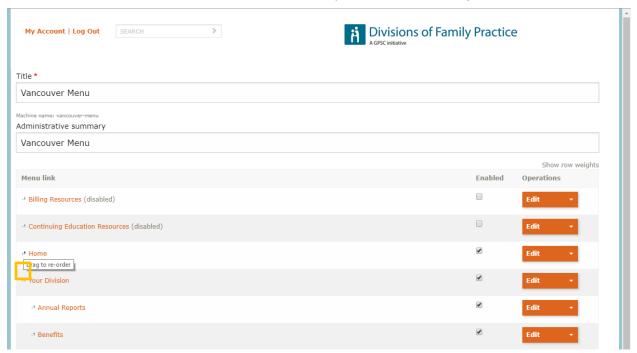

- 5. Drag and drop the menu links you would like to rearrange. Optionally, uncheck the checkbox in the "enabled" column to remove the link from the menu
- 6. Click "Save" when you are happy with the changes you have made